# Microsoft Teams - Sestanki

### Sestanki

**Sestanki ali srečanja** v Ekipah vključujejo zvok, video in možnosti skupne rabe in so odličen način, da se sestanete s sodelavci znotraj ali zunaj vaše organizacije. Srečanju se lahko pridružijo tudi gostje, ki nimajo računa v vaši organizaciji. Do možnosti razporejanja sestankov pridete s klikom ina ikono **Sestanki.** .

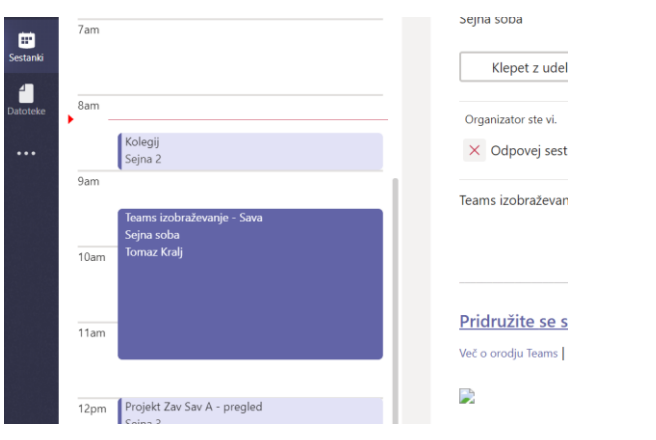

#### Načrtovanje sestanka v Outlooku

Microsoft Teams vključuje dodatek za Outlook, ki vam omogoča, da ustvarite nove sestanke slicane v Teams neposredno iz Outlooka. **Pogoj za ta dodatek** v MS Outlook je **nameščena namizna verzija MS Teams odjemalca**. Če želite načrtovati sestanek v Outlooku preklopite najprej na pogled koledarja. V meniju izberite New Teams meeting in vnesite vse potrebne podatke in kliknite pošlji. Vabilo bo poslano vsem udeležencem.

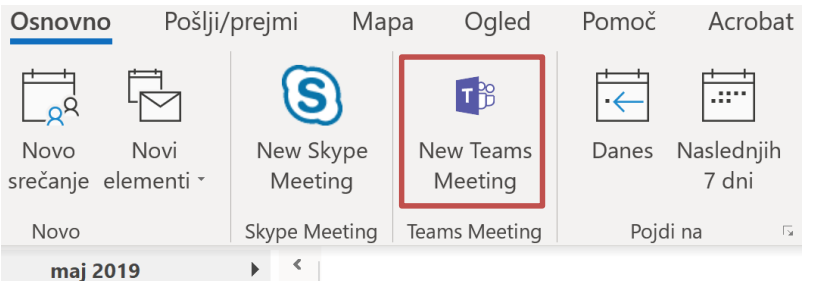

### Načrtovanje sestanka v Teams

Če želite načrtovati nov sestanek v aplikaciji MS Teams, kliknite levo na ikono **Sestanki**. Prikaže se vam **dnevni urnik** in pregled že sklicanih sestankov. Za načrtovanje novega kliknite spodaj na **Načrtovanje sestanka**. Vnesite naslov sestanka, izberite začetek in konec sestanka, dodajte lokacijo in podrobnosti sestanka. Sestanek lahko načrtujete direktno v določenem kanalu (pri tem so vabljeni vsi člani Ekipe) ali pa povabite poljubne osebe. S klikom na **Razpored**, sestanek potrdite.

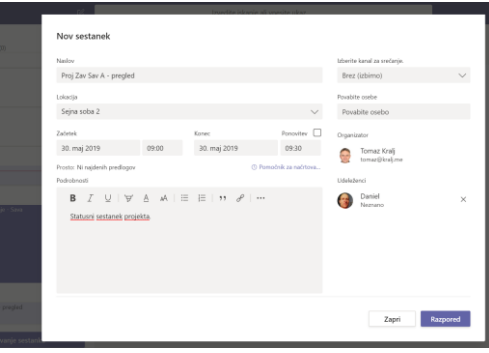

### Vključitev v sestanek

Sklicanemu sestanku se lahko pridružite iz aplikacije Teams ali Outlook. Vse kar potrebujete je povezava. Iz MS Teams kliknite na Sestanki in si oglejte sklicana srečanja. Izberite željeno srečanje in s klikom na **Pridružite se srečanju v aplikaciji Microsoft Teams** se srečanju pridružite. Podobno to lahko storite iz Outlooka. Srečanju se lahko pridružite preko web odjemalca ali namizno nameščene Teams aplikacije.

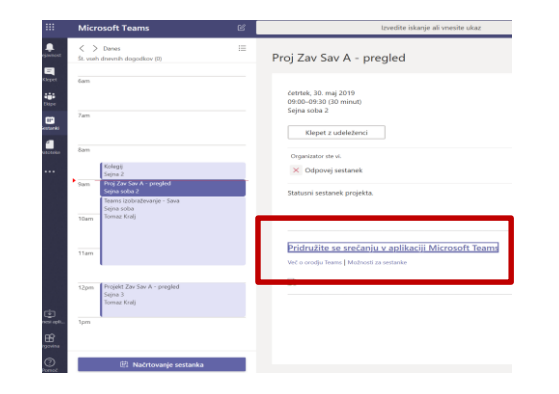

## Microsoft Teams - Sestanki

### Skupna raba zaslona

Skupna raba zaslona omogoča predstavitev zaslona ali programa, ki ga uporabljate med srečanjem. Če želite omogočiti skupno rabo zaslona v srečanju, v kontrolnikih srečanja kliknite na **Skupna raba**. Lahko predstavite celotno namizje, določen program ali datoteko.

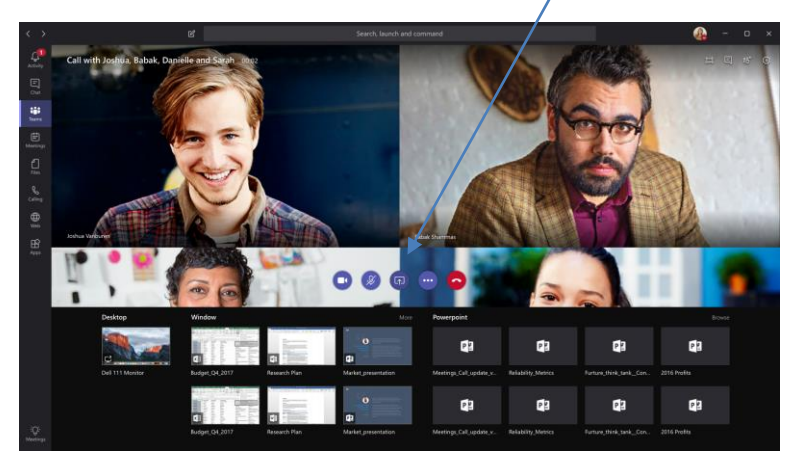

#### Snemanje sestanka

Snemanje sestanka v Ekipah omogoča zajem zvoka, videa in skupne rabe dejavnosti zaslona. Snemanje se zgodi v oblaku in shrani v aplikaciji MS Stream. Snemate lahko samo srečanja v Ekipah (kanalih), srečanje ena na ena ni možno. Če želite posneti srečanje, pojdite na kontrolnike srečanja, izberite **več možnosti …** > Začni snemanje (Start recording). Vsem udeležencem srečanja se bo pokazalo obvestilo, da se srečanje snema. Na enak način tudi ustavite snemanje.

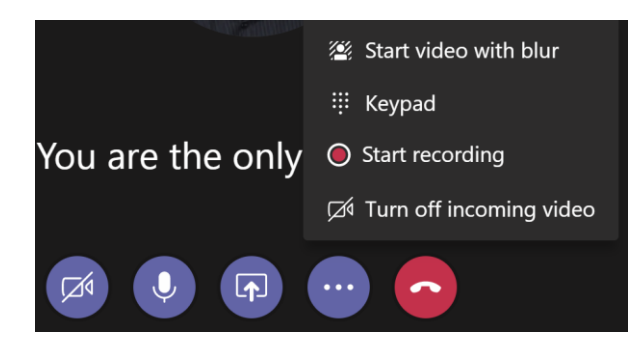

### Večopravilnost

Med srečanjem lahko nadaljujete tudi z večopravilnostjo, brez da bi prekinili povezavo z srečanjem. Kliknite zunaj srečanja in preverite kaj se dogaja v drugih kanalih in se seznanite z najnovejšimi informacijami. Ko kliknete ven iz srečanja, se okno aktualnega srečanja zmanjša in postavi zgoraj levo. S klikom na to okno se vrnete v prvotno postavitev srečanja.

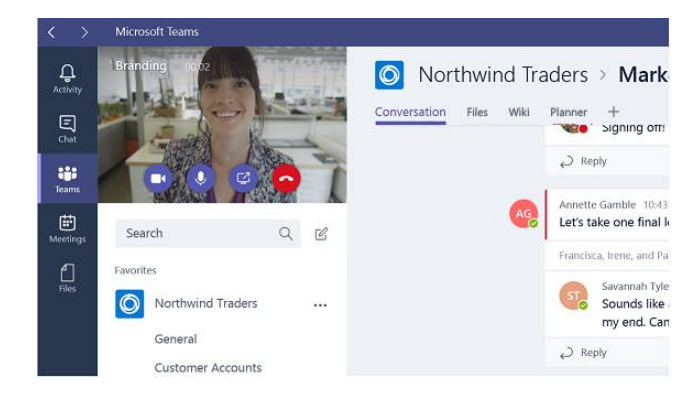

### Klici

Klice med uporabniki storitve MS Teams lahko izvajate na več na več načinov. Klici so lahko ena na ena s člani vaše organizacije, ali z zunanjimi (gosti). V meniju levo izberete Klepet in kliknite na Nov klepet, poiščete sodelavca in ga s klikom na ikono  $\&$  pokličete zvočno, če pa želite opraviti video klic, pa kliknite ikono  $\Box$ <sup>4</sup>.

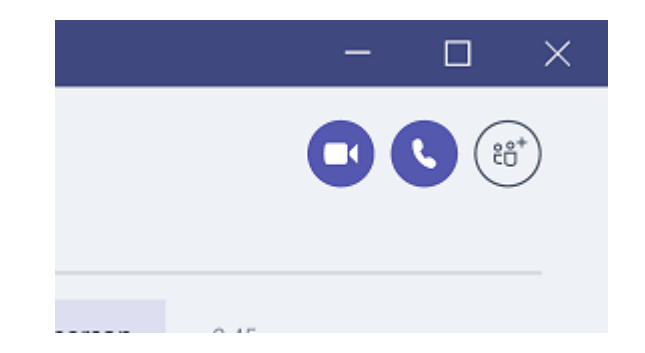